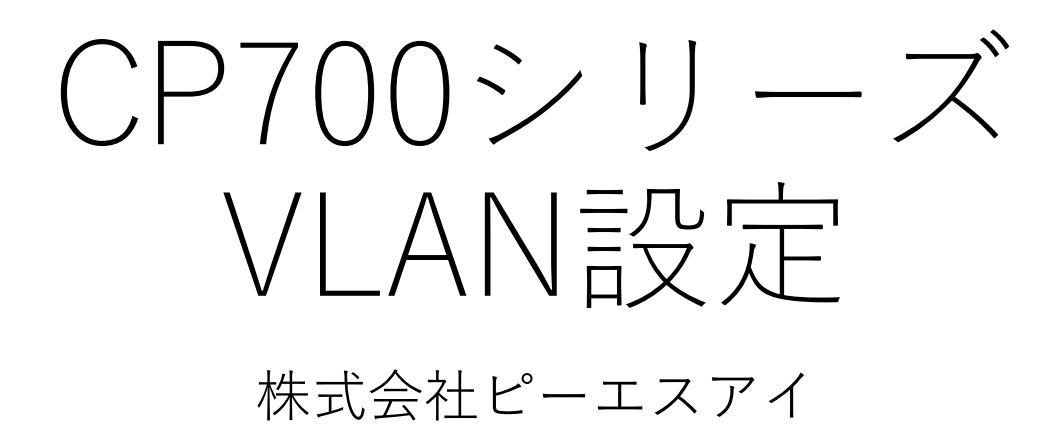

2020/2/13

# ①ポートVLANの場合 (LAN分割機能)

#### ローカルネットワークの設定を開く

#### LAN1 Switchを編集

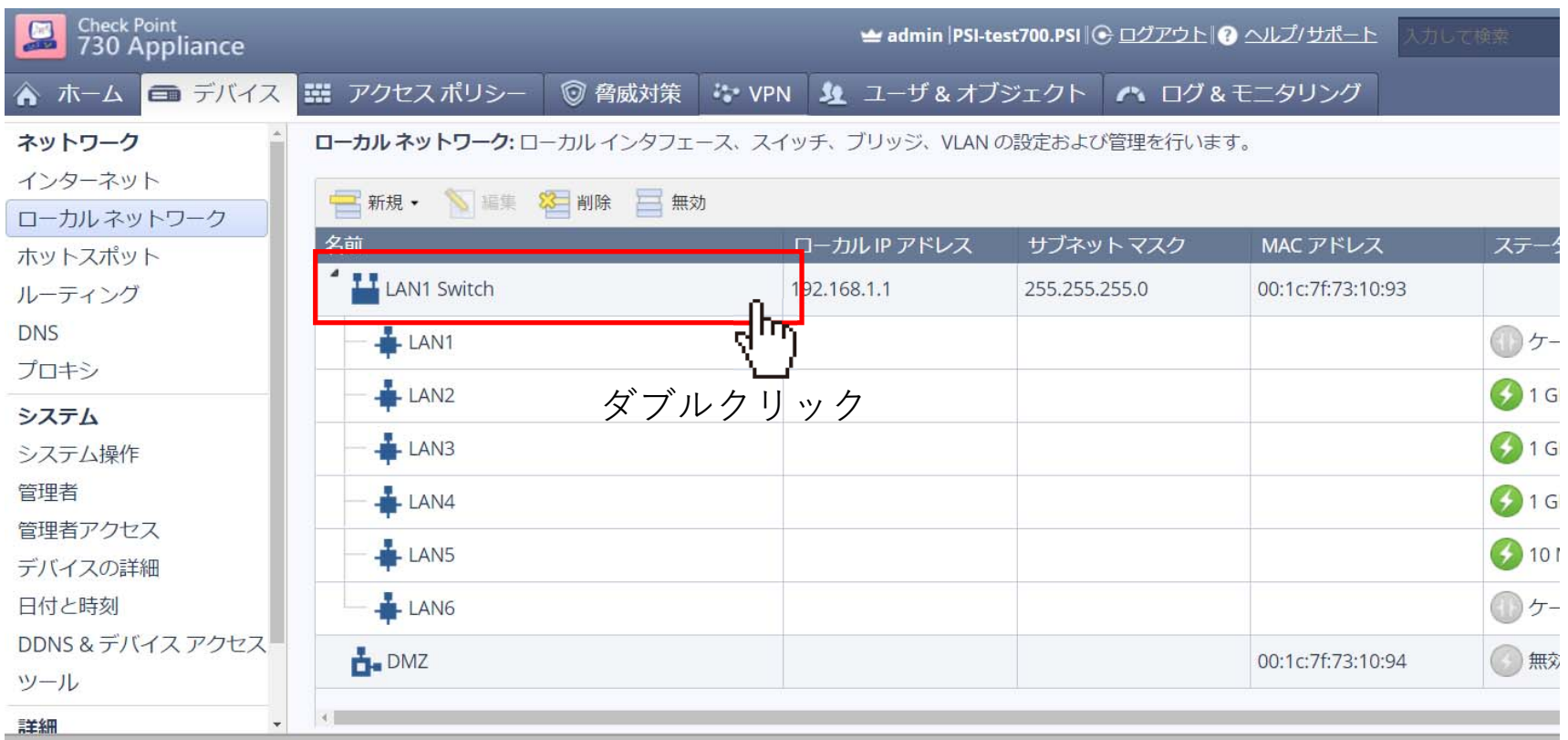

#### LAN1 Switchから任意のポートを分離

#### 例: LAN4/LAN5/LAN6のチェックを外して適用

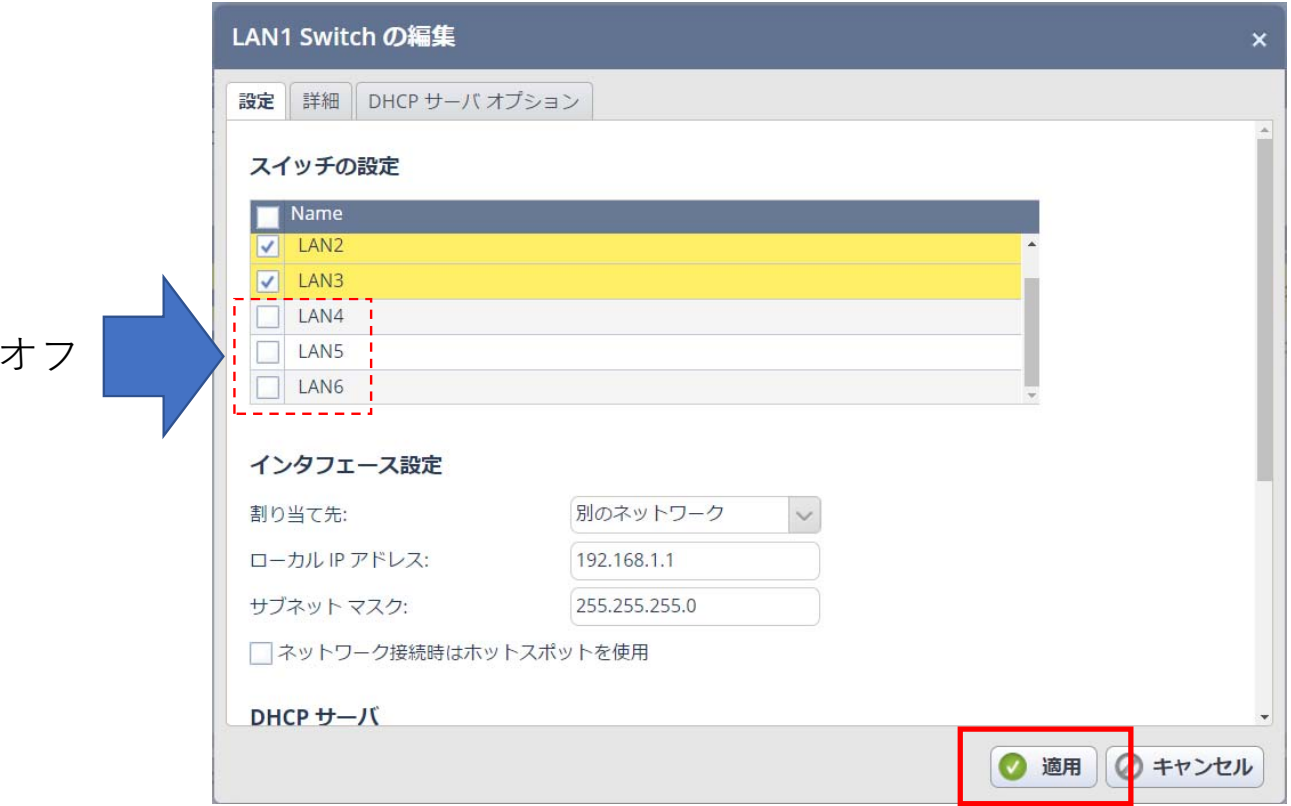

# LAN1 Switchからポート4~6が分離した

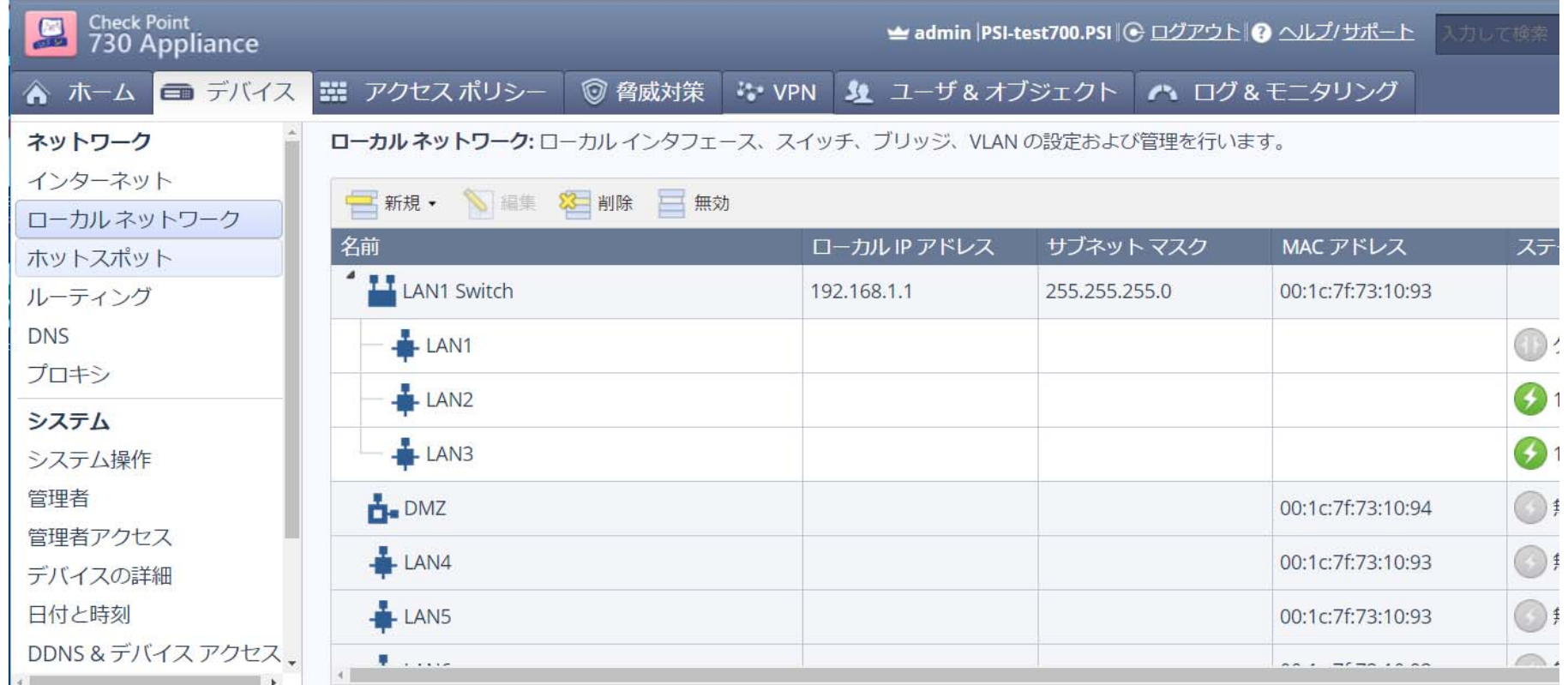

### 新規スイッチを作成

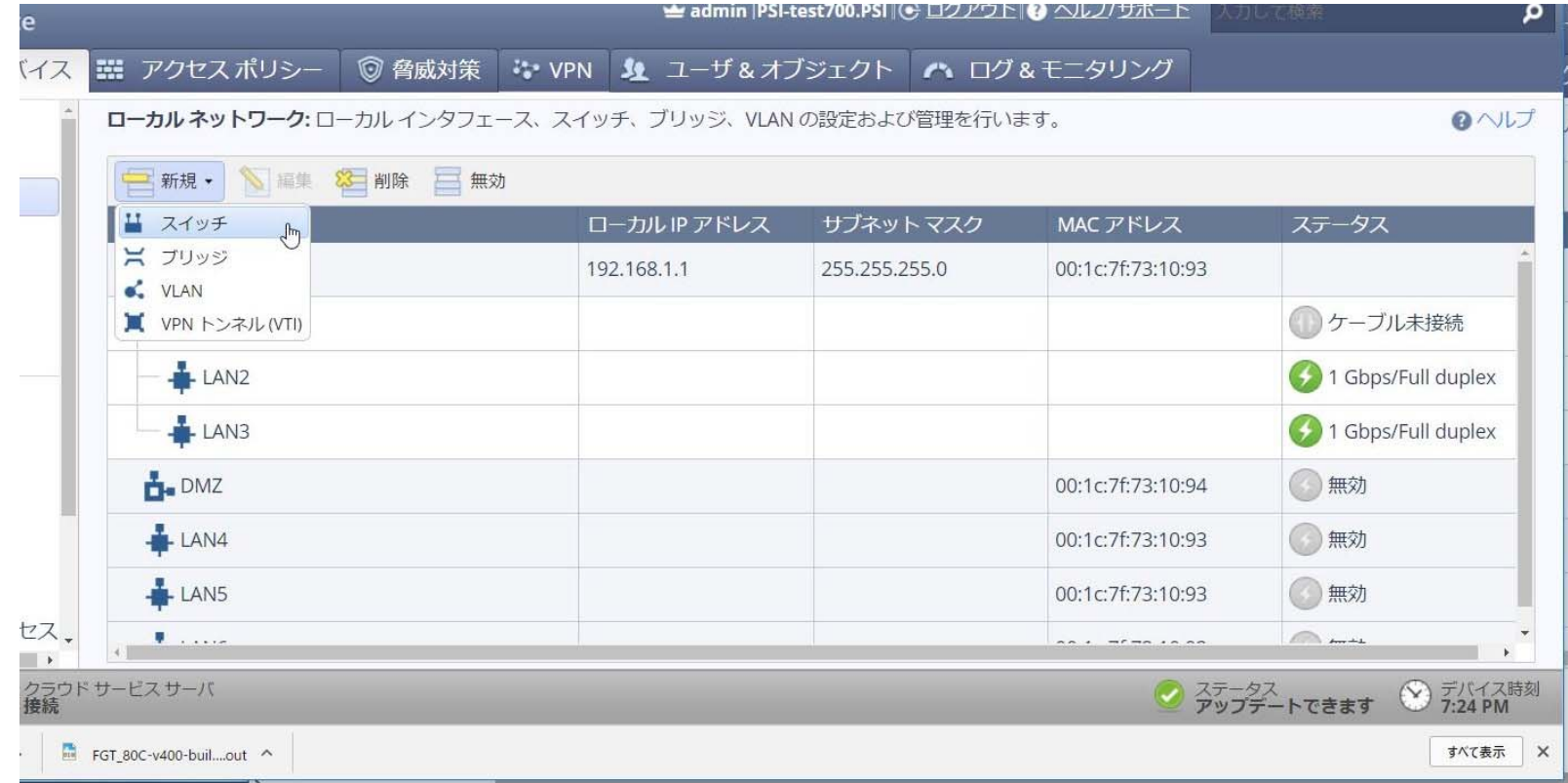

#### ポート4〜6を選択し、 ローカルアドレスを設定

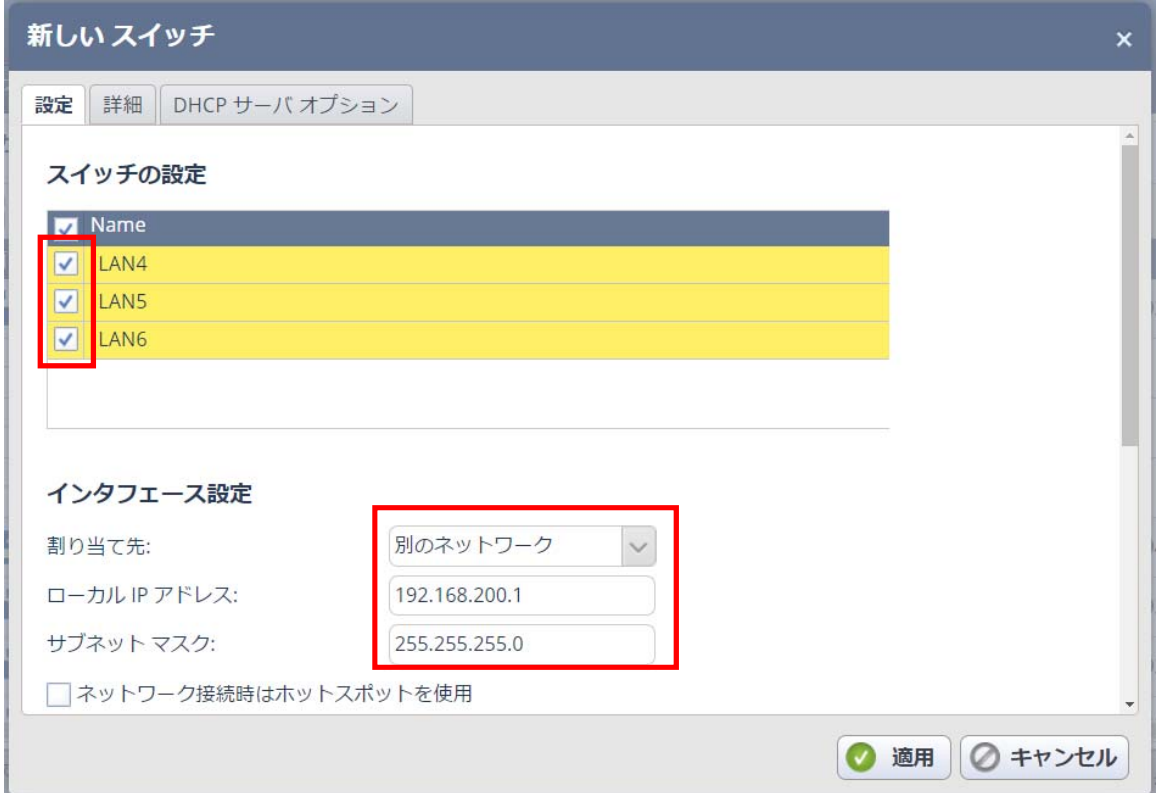

## 新しくできたVLAN

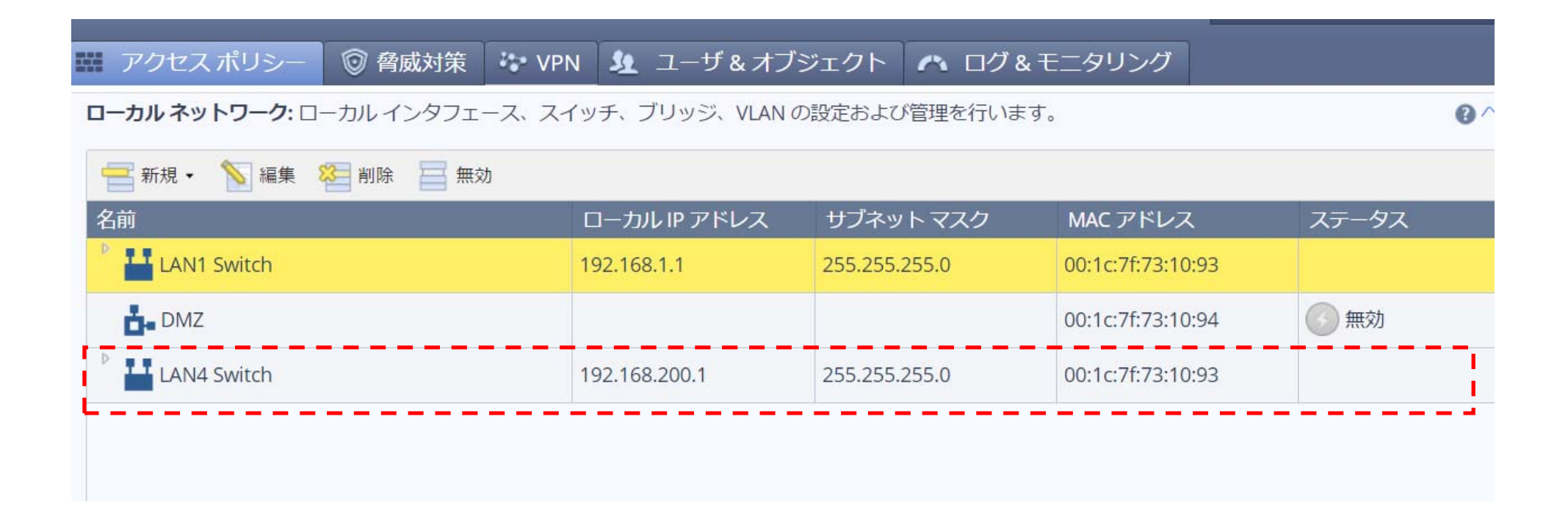

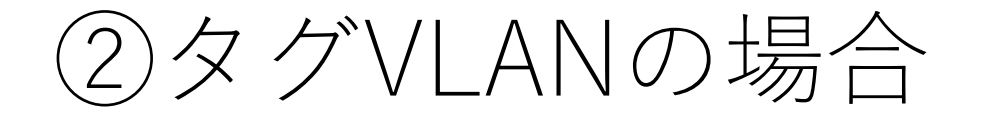

### VLANを新規作成

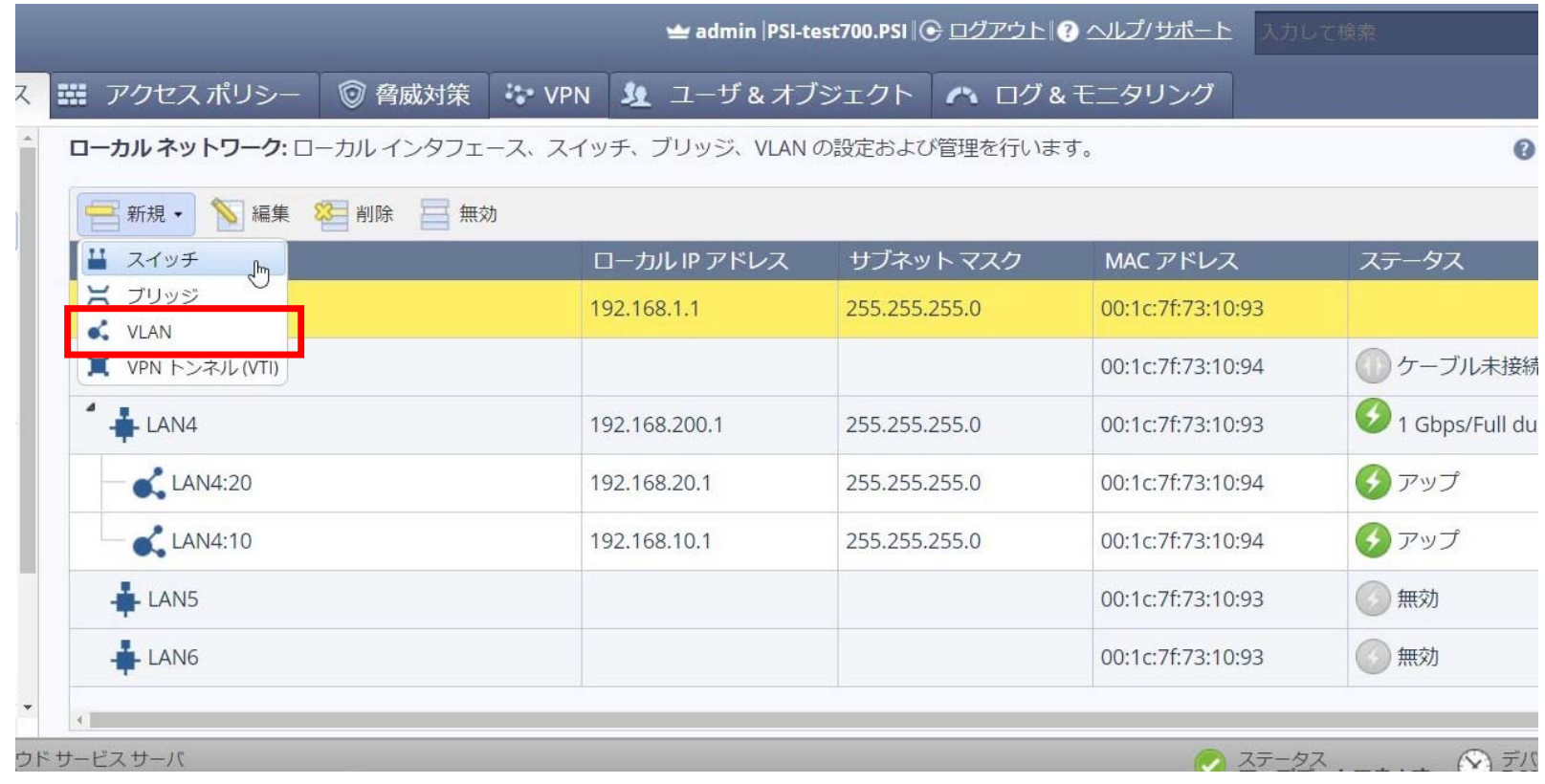

# VLAN20 (192.168.20.1/24)を作る例

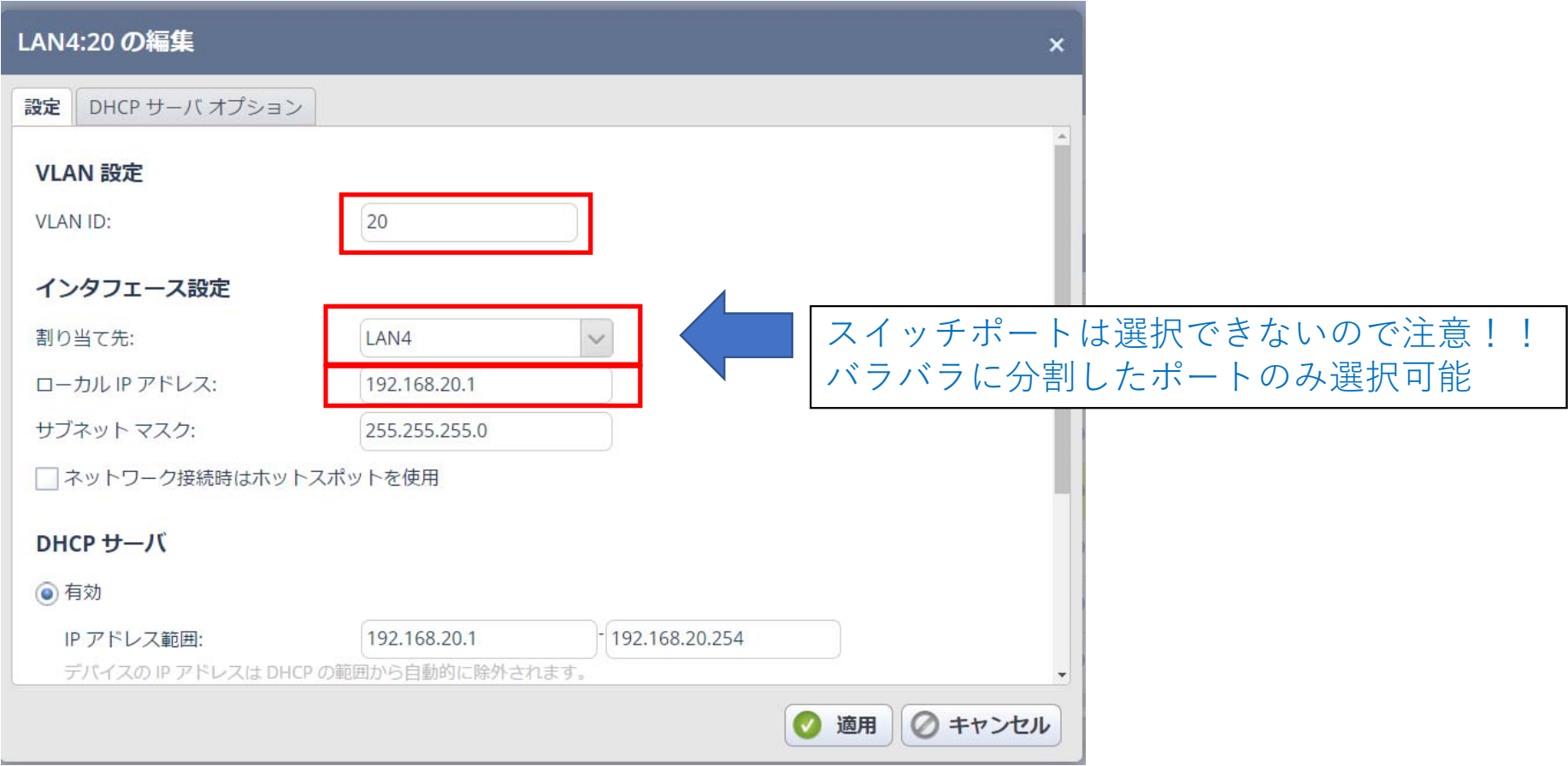

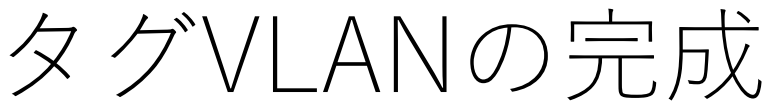

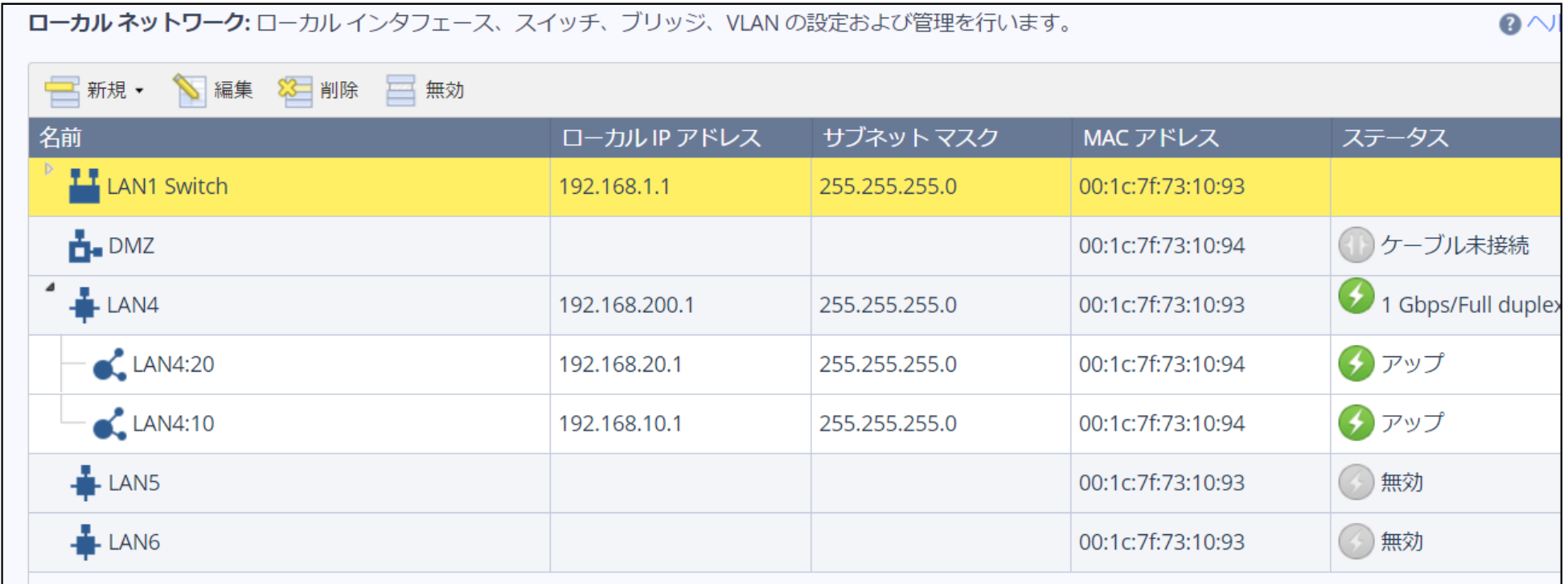

③ポリシーの作成

VLAN(LAN Network)同士の接続を ブロックするポリシーを作成します ※デフォルトでは通信を許可しているため

#### ネットワークオブジェクトの設定を開き、 新規にネットワークオブジェクト「VLAN1」を作成

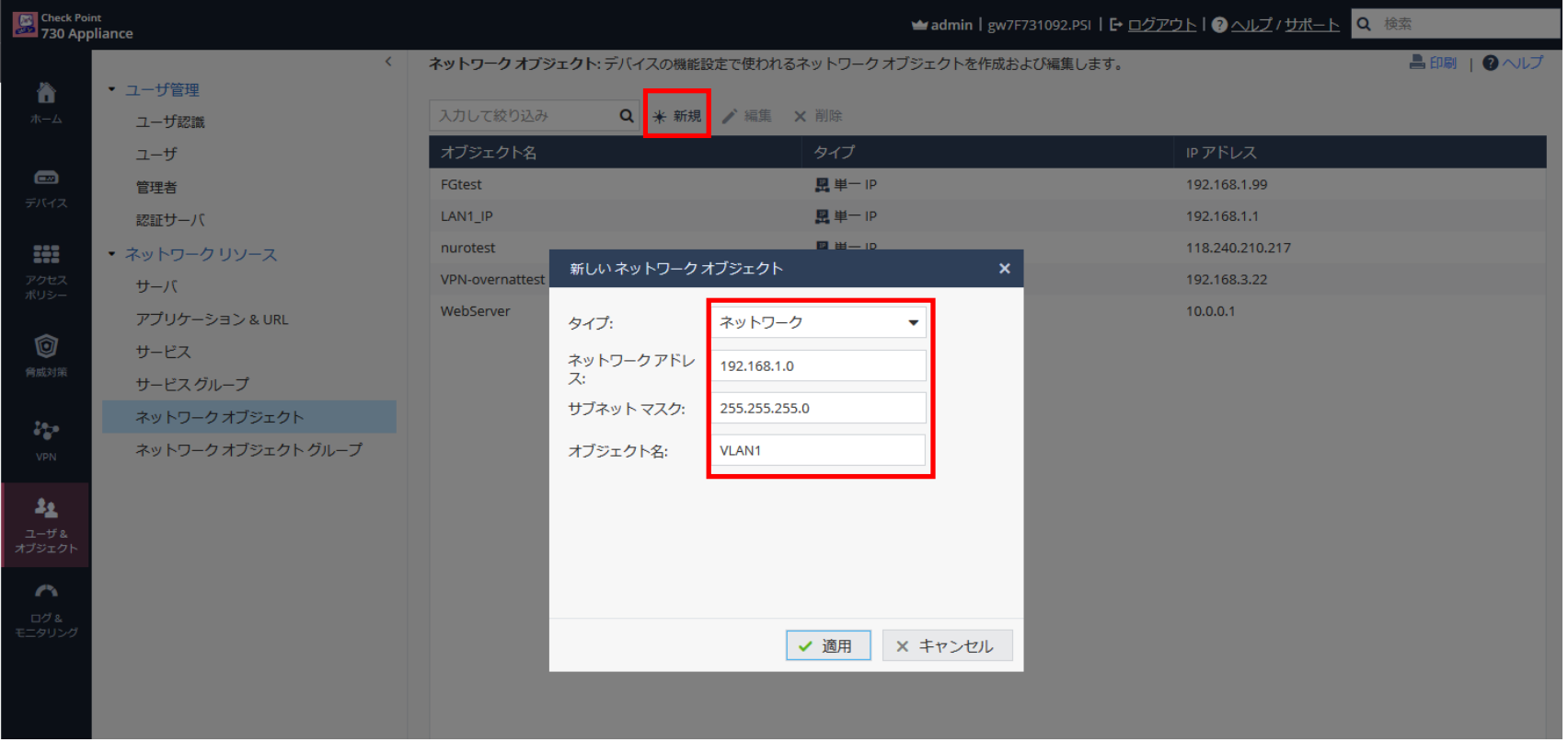

#### 同様にもう一つのVLANを作成

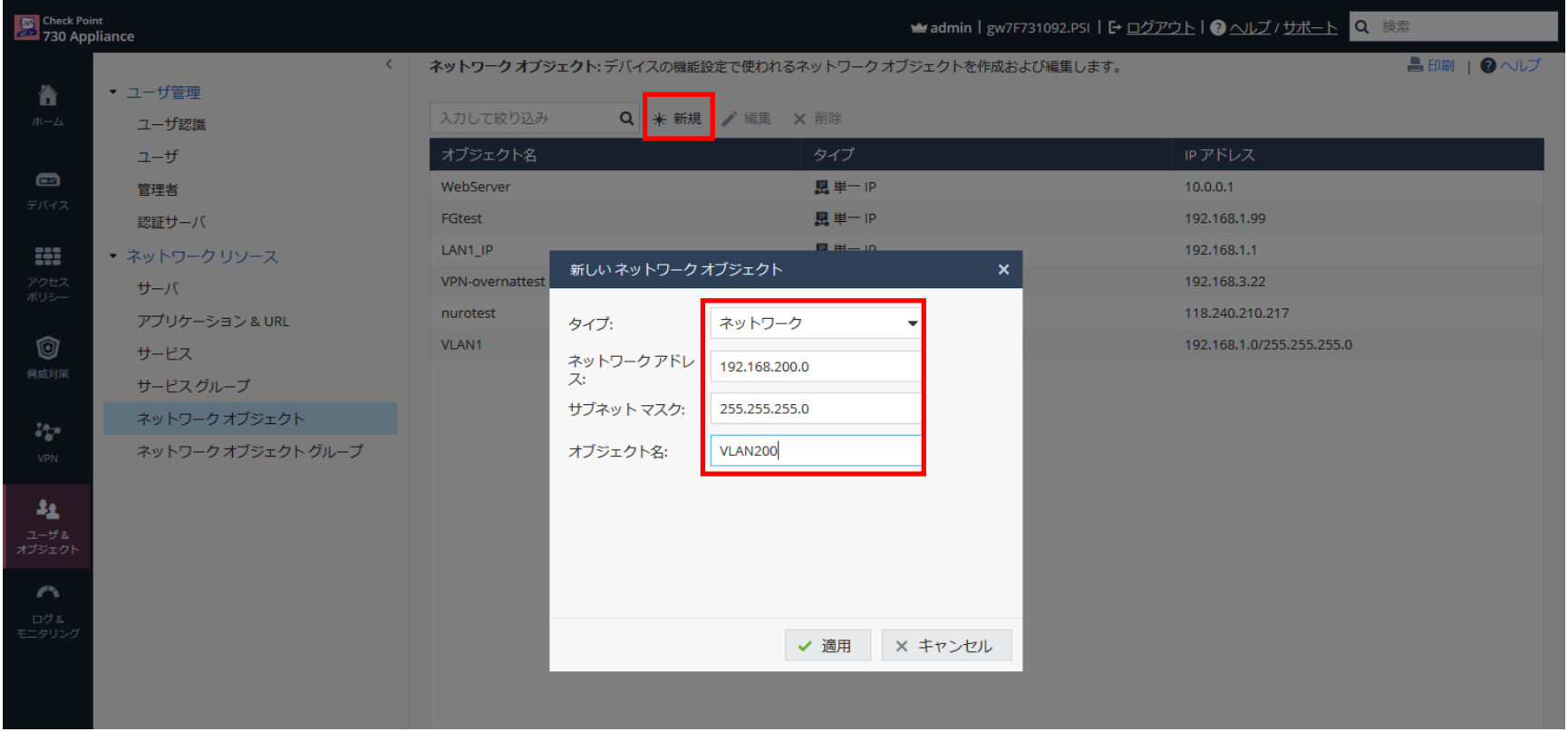

### ブロックのポリシーを作成(1)

「着信、内部およびVPNトラフィック」に ソース:VLAN1/宛先:VLAN200 アクション:ブロック のポリシーを作成

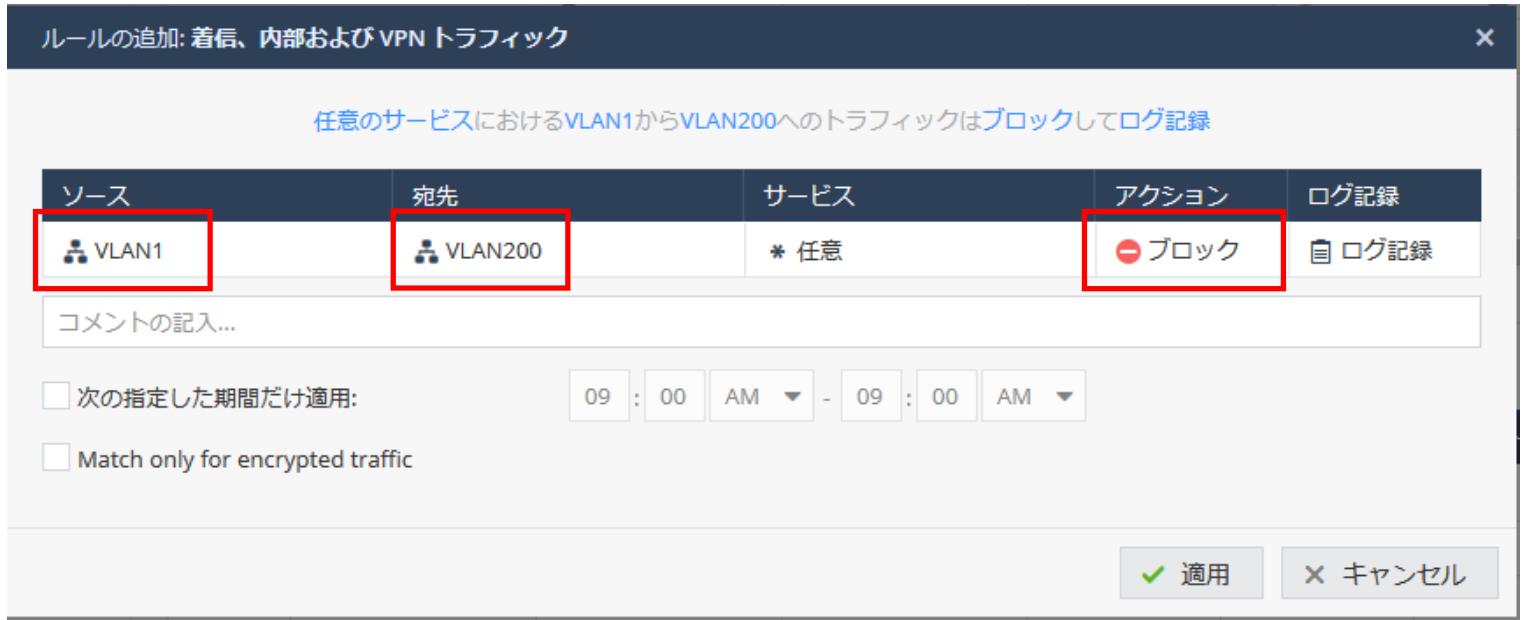

### ブロックのポリシーを作成(2)

「着信、内部およびVPNトラフィック」に ソース:VLAN200/宛先:VLAN1 アクション:ブロック のポリシーを作成

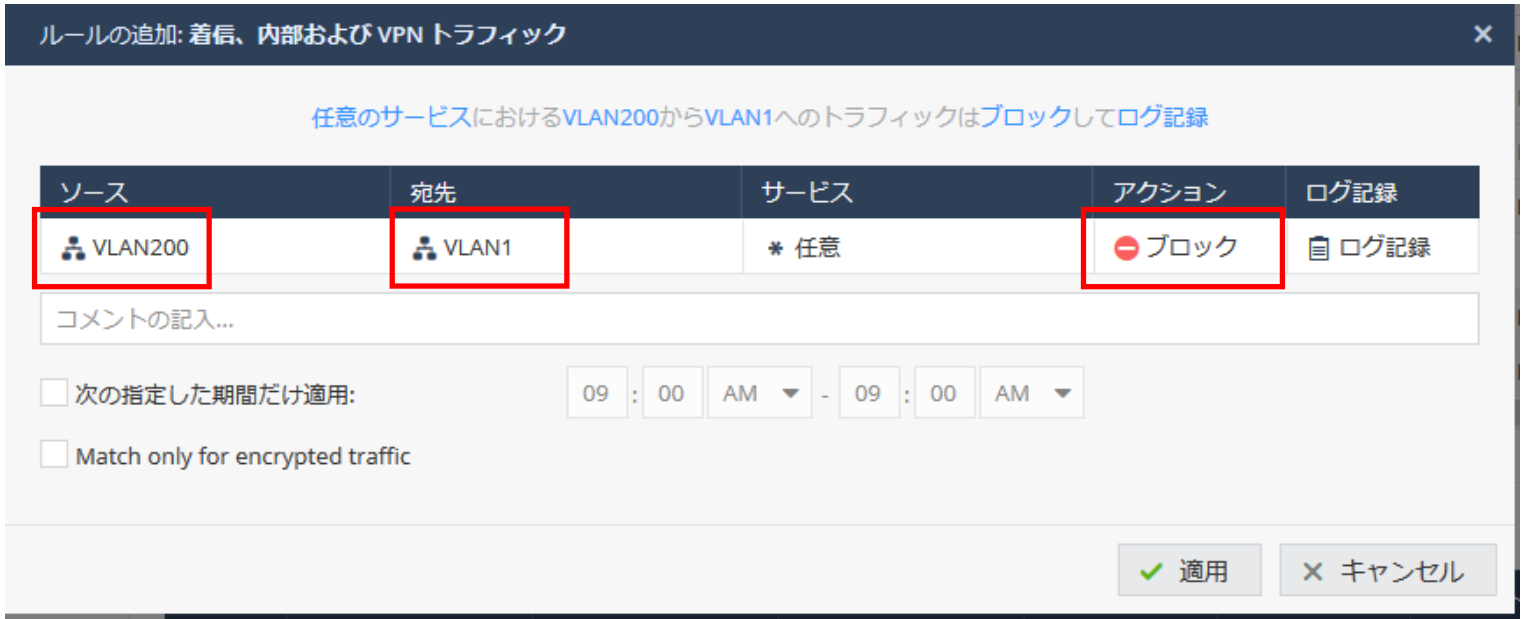

#### VLAN同士のアクセスをブロックする ポリシーができた

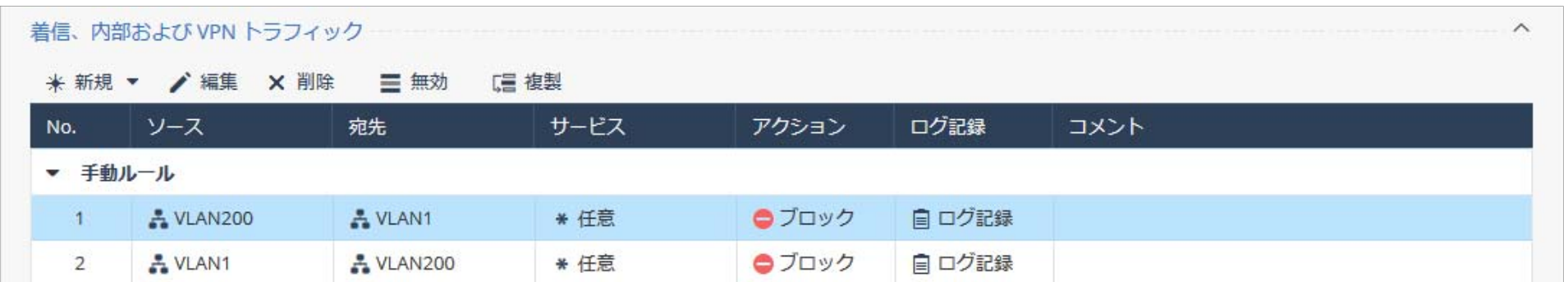